### **Set up Mail on a Mac running OS X**

1. If you haven't already set up your email account, you're prompted to set it up when you first open **Mail**.

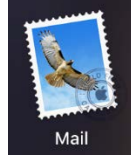

a. If Mail doesn't take you to the "Choose a mail account to add…" screen, click **Mail**, **Add Account…**

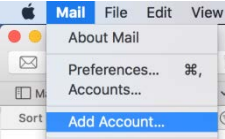

2. Choose **Other Mail Account…** from the list, then click **Continue**

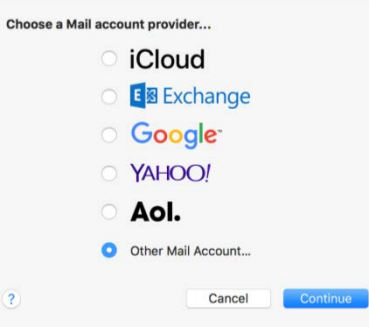

3. Enter your **Name**, full **Email Address** and email **Password**, then click **Sign In**

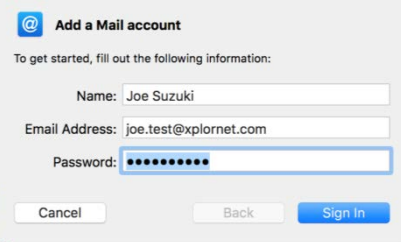

#### 4. Click **Done**

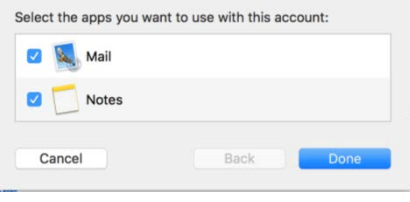

Mail File Edit View About Mail

Preferen

 $\boxtimes$ 

5. Click **Mail**, **Preferences**

6. Select the email account that you just setup

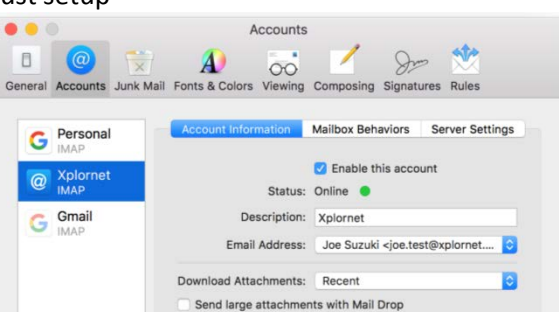

7. Go to the **Mailbox Behaviors** tab and verify the **Drafts**, **Sent**, **Junk** and **Trash** Mailboxes selected are as below (**Drafts**, **Sent Items**, **Spam** and **Trash**) and from the **Xplornet** account you just created (not "On My Mac")

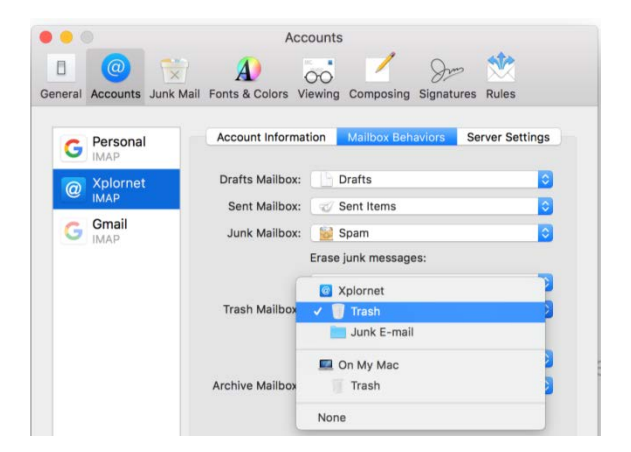

# 8. Go to the **Server Settings** tab

- a. Verify that the **Use Name** for both the **Incoming (IMAP)** and **Outgoing (SMTP) Mail Servers** is your **full email address** (e.g., joe.test@xplornet.com)
- b. Verify that the **Incoming Mail Server (IMAP) Host Name** is either **imap.xplornet.com**, or **imap.xplornet.ca** (if your email address ends in @xplornet.ca, @talkwireless.ca, @ciaccess.com or @southkent.net) – see the [settings page](https://www.xplornet.com/support/troubleshooting/server-settings-for-xplornet-emails/)
- c. Verify that the **Outgoing Mail Server (SMTP) Host Name** is either **smtp.xplornet.com**, or **smtp.xplornet.ca** (if your email address ends in @xplornet.ca, @talkwireless.ca, @ciaccess.com or @southkent.net) – see the [settings page](https://www.xplornet.com/support/troubleshooting/server-settings-for-xplornet-emails/)
- d. Uncheck "**Automatically manage connections settings**" for both the **Incoming (IMAP)** and **Outgoing (SMTP) Mail Servers**
- e. Change the **Incoming Mail Server (IMAP) Port** to **993**
- f. Change the **Outgoing Mail Server (SMTP) Port** to **465**

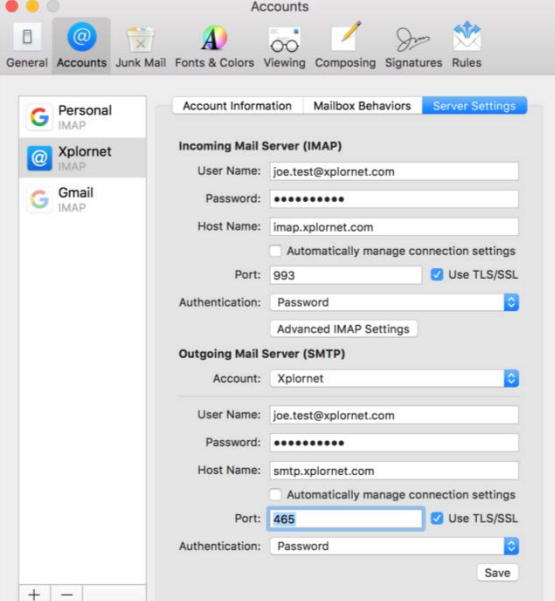

# g. Click **Save**

9. **Close** the **Accounts** window

# **Changing your Email Password**

If you **changed your email password** i[n webmail,](https://mail.xplornet.com/) you will need to change it in Mail to match the new password.

Mail should prompt you for your new password:

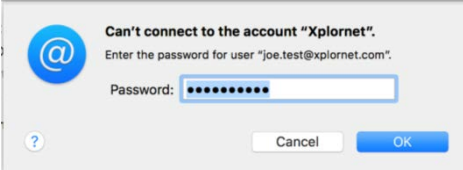

### Enter your new **Password** and click **OK**

It should also prompt you when you send a message from Mail (same prompt, but this is for the outgoing SMTP server):

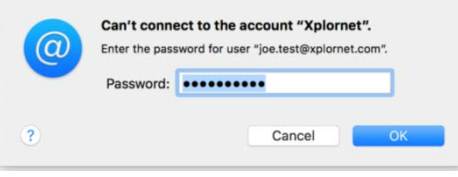

#### Enter your new **Password** and click **OK**

If Mail doesn't prompt you for your new password, follow these steps:

1. Click **Mail**, **Preferences**

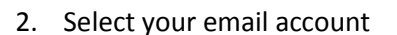

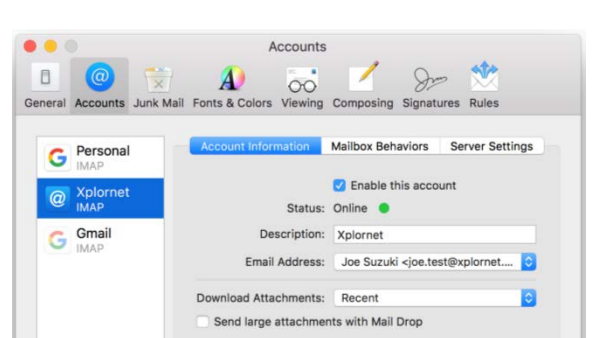

**S** Mail File Edit View About Mail Preferences...

 $\mathcal{R}$ .

3. Go to the **Server Settings** tab

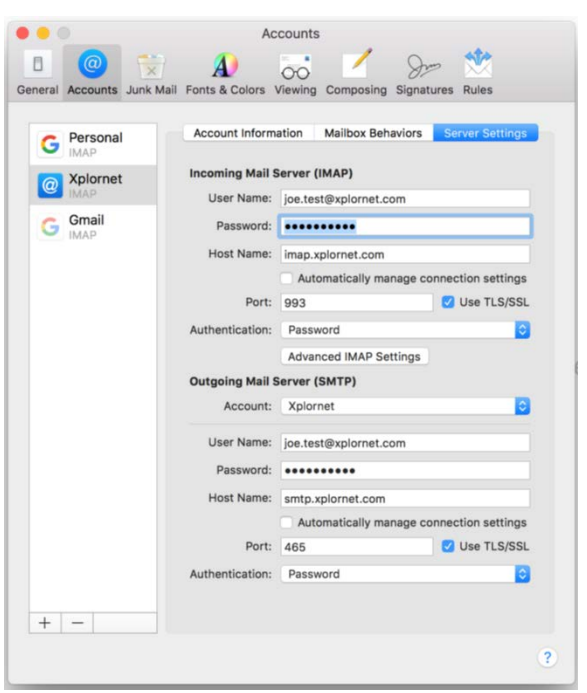

- 4. Enter your new **Password** for both the **Incoming (IMAP)** and **Outgoing (SMTP) Mail Servers**
- 5. Click **Save**
- 6. **Close** the **Accounts** window